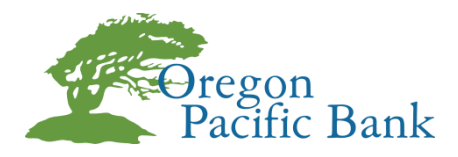

## **Google Authenticator Set-up Instructions**

## **What is Google Authenticator?**

Google Authenticator is a third-party application used for multi-factor authentication, adding an extra layer of security to your Online Banking login. Google Authenticator (Google Auth) can be set up as an alternate contact method for use of generating a security code during log in or when making changes within Online Banking.

## **To Authenticate your Authorization Method in Online banking using Google Authenticator:**

1. Go to your App Store (iPhone) or Google Play (Android Phone) and **download the app** on your smart phone:

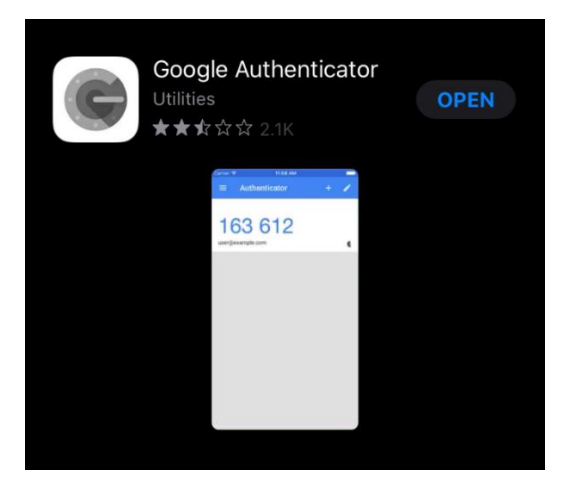

- 2. After the app has been downloaded, visit [www.opbc.com](http://www.opbc.com/) and log in to Online Banking.
- 3. Once you have logged in, navigate to the left-hand navigation panel and click "**Preferences"** => "**Change Security Contact"**

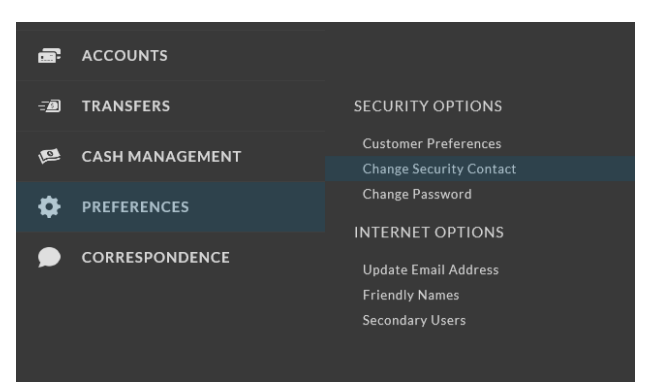

4. In the top right-hand corner of the Contact/Authorization Method screen, click "**New Contact Method"**

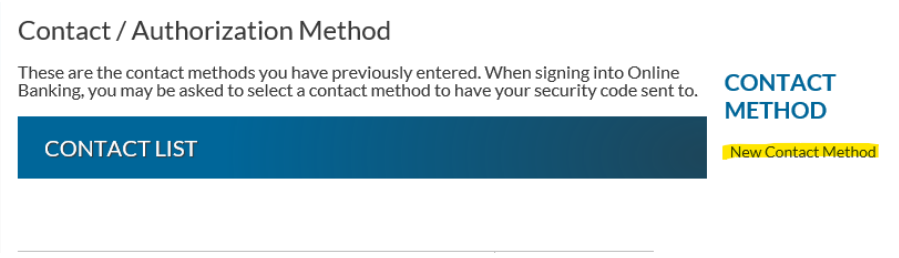

- 5. On the drop down menu that says email select "**Google Auth"**
- 6. Type in a custome name to identify the contact and then click **"Submit"**

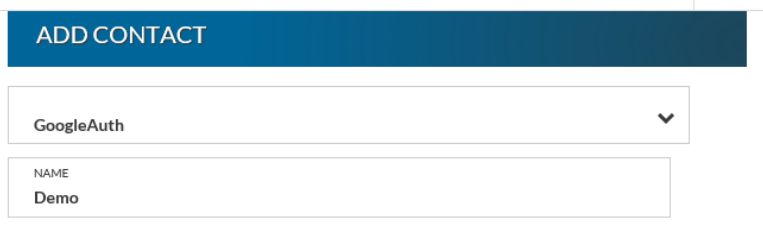

After entering in your contact information, you will be provided with a secret key to use when setting up Google Authenticator. After you set up Google Authenticator, you must successfully enter in a verification code on the following page prior to using it for online banking authentication.

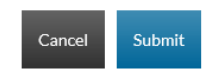

- 7. You will now be required to enter a verification code sent to an existing contact method (email or sms/text) before you can complete the setup of Google Authenticator.
	- a. Choose an existing contact method, click "Select" and enter the code.
- 8. You will then receive a barcode or QR code for authentication.
	- a. This is what it should look like:

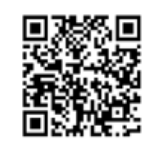

- 9. Open your Google Authenticator app and navigate to "Add account".
	- a. \***The Google Authenticator App will look a litte different depending on type and version of the phone**
	- b. Some version have a '**+**' sign in the top corner, others have 3 dots to expand the menu, then the option to + Add Account. All versions will bring up the option to **scan barcode.**

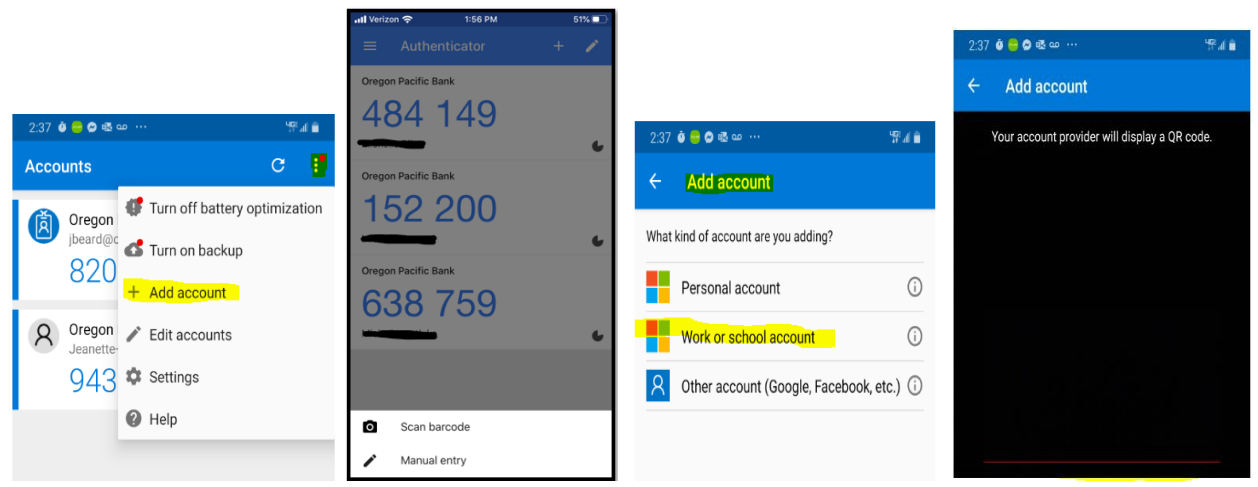

10. **Hold your phone up to the barcode on the computer screen** and it will scan the barcode. *\*Keep in mind this is a very fast scan.*

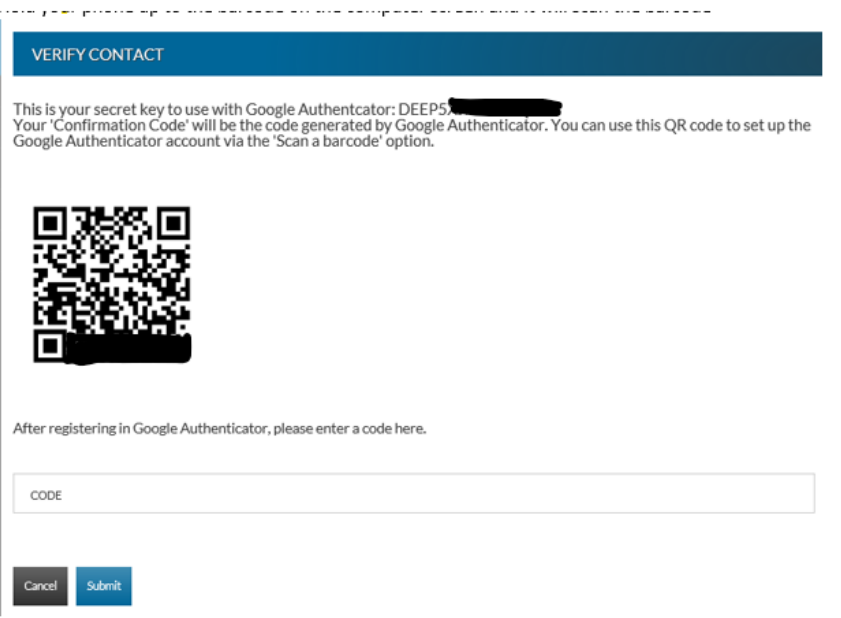

- 11. After the QR code has been scanned, input the code displayed in your **Google Authenticator app** and click "**Submit"**
- 12. This will take you back to the Contact/Authorization Method screen and you will now see Google Authenticator as an option. **Setup is complete!**
- 13. You can edit the authenticator accounts in the app by clicking the **pencil manual entry** in the right-hand corner, or the 3 dots to navigate to the edit function**.** The name will appear under the code. If you have multiple authenticators, the most recent will be at the bottom.

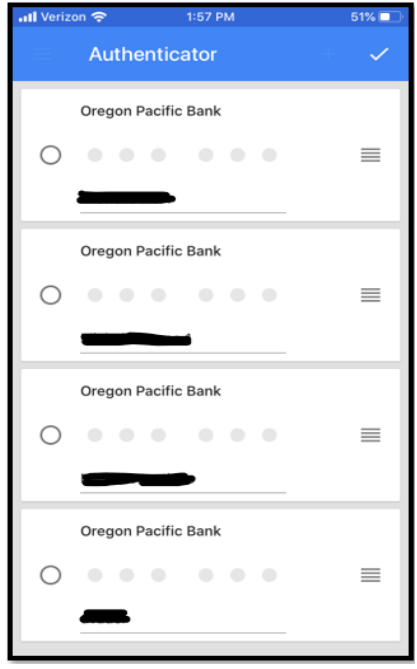

**\*If you run into any issues or have any questions about the Google Authenticator set-up process, don't hesitate to give us a call at (541) 997-7121. Thank you!**